# **Shopware 6 - Rabattstaffel für Artikel konfigurieren**

#### **Inhalt**

- [Rabattstaffel für Übertragung in E-Commerce Shop nutzen](#page-0-0)
	- <sup>o</sup> [1\) Rabattstaffel in Stammdaten der Warenwirtschaft pflegen](#page-0-1)
		- [2\) Rabattstaffel ist automatisch mit Plattform-Artikel verknüpft](#page-1-0)
- [Darstellung der Rabattstaffel in Ihrem E-Commerce Shop](#page-2-0)

[Durch Übernahme in den Warenkorb: Anzeige des Preises mit Rabatt](#page-3-0)

## <span id="page-0-0"></span>Rabattstaffel für Übertragung in E-Commerce Shop nutzen

Mittels der Rabattstaffel lassen sich bei der Abnahme von bestimmten Mengen, rabattierte Preise im Shop realisieren. Die Verwaltung der Rabatte erfolgt dabei direkt in microtech büro+.

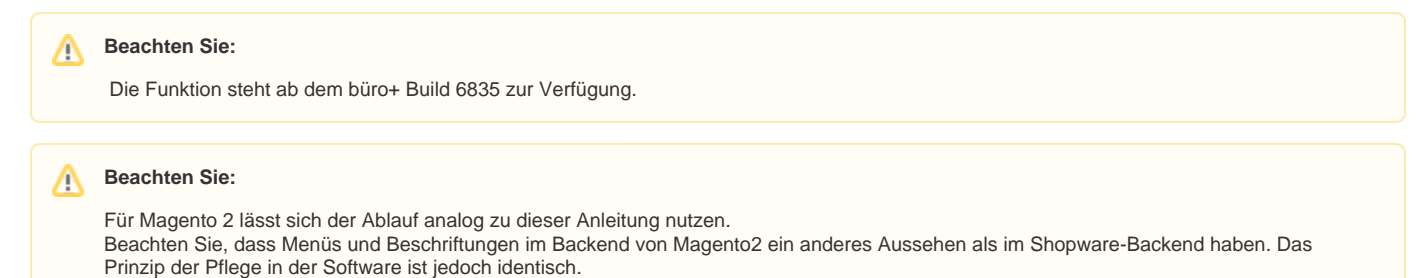

#### <span id="page-0-1"></span>**1) Rabattstaffel in Stammdaten der Warenwirtschaft pflegen**

Rufen Sie im Bereich: VERKAUF - STAMMDATEN - Register: ARTIKEL über Schaltfläche: ÄNDERN einen Artikel-Stammdatensatz auf. Auf dem Register: VK-PREISE lassen sich für die einzelnen Verkaufspreise Rabattstaffeln anlegen.

Aktivieren Sie das **Kennzeichen: "Rabatt-fähig"** für den VK-Preis.

Der Rabatt kann für eine bestimmte Menge in Prozent festgelegt werden - oder auch ein Preis eingegeben werden, welcher für eine bestimmte Menge als Rabatt gilt.

Klicken Sie nun im Verkaufspreis in den Bereich: "**Rabattstaffel**". Es öffnet sich eine neue Erfassungsmaske, in der die Rabatte ab bestimmten Mengen festgelegt werden.

Im Beispiel soll für VK0 gelten:

- Ab der Abnahme von **10 Stück** sollen **5 % Rabatt** gelten
- Ab Abnahme von **20 Stück** gilt ein Preis von **8,50 Euro** je Stück

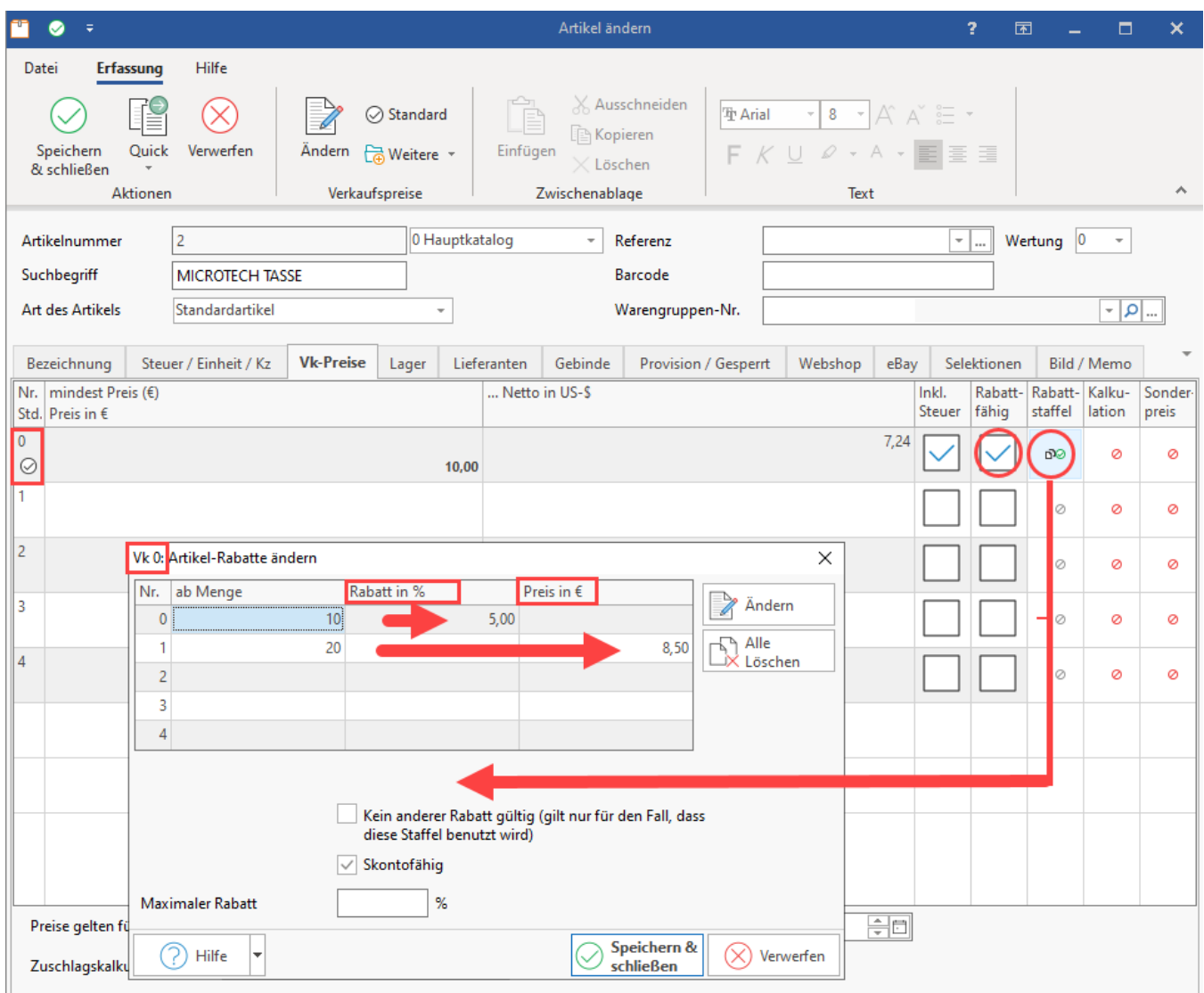

Speichern und schließen Sie die Änderungen.

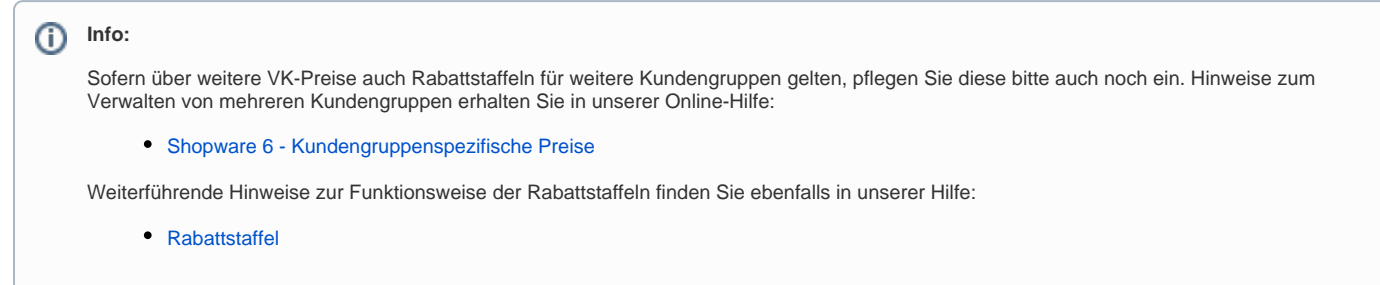

#### <span id="page-1-0"></span>**2) Rabattstaffel ist automatisch mit Plattform-Artikel verknüpft**

Wechseln Sie nun in den E-Commerce-Bereich zu Ihrem Shopware 6 bzw. Magento 2-Shop. Beispielsweise: E-COMMERCE - SHOPWARE-SHOP - Register: SHOPWARE-SHOP-ARTIKEL.

Der Plattform-Artikel-Datensatz sollte für die Übertragung vorgemerkt sein und die Werte aktualisiert werden: [Erläuterung: "Aktualisierungslauf" und](https://hilfe.microtech.de/x/AQA5HQ)  ["Aktualisierungsstufe"](https://hilfe.microtech.de/x/AQA5HQ).

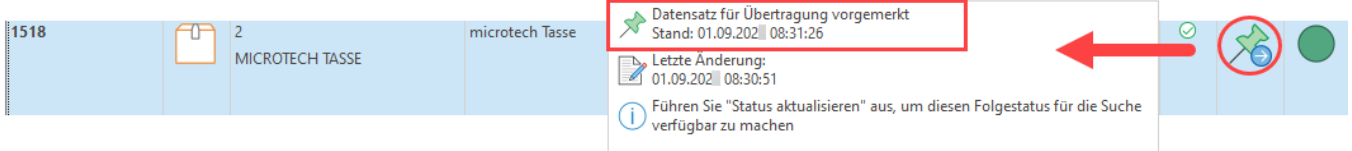

Führen Sie nun in den Plattform-Artikeln über Schaltfläche: WEITERE - BEREICHS-AKTIONEN die Übertragung an den Shop nach dieser Anleitung durch: [Plattform-Artikel an die Plattform übermitteln / Aktualisierungslauf](https://hilfe.microtech.de/x/BIBLF).

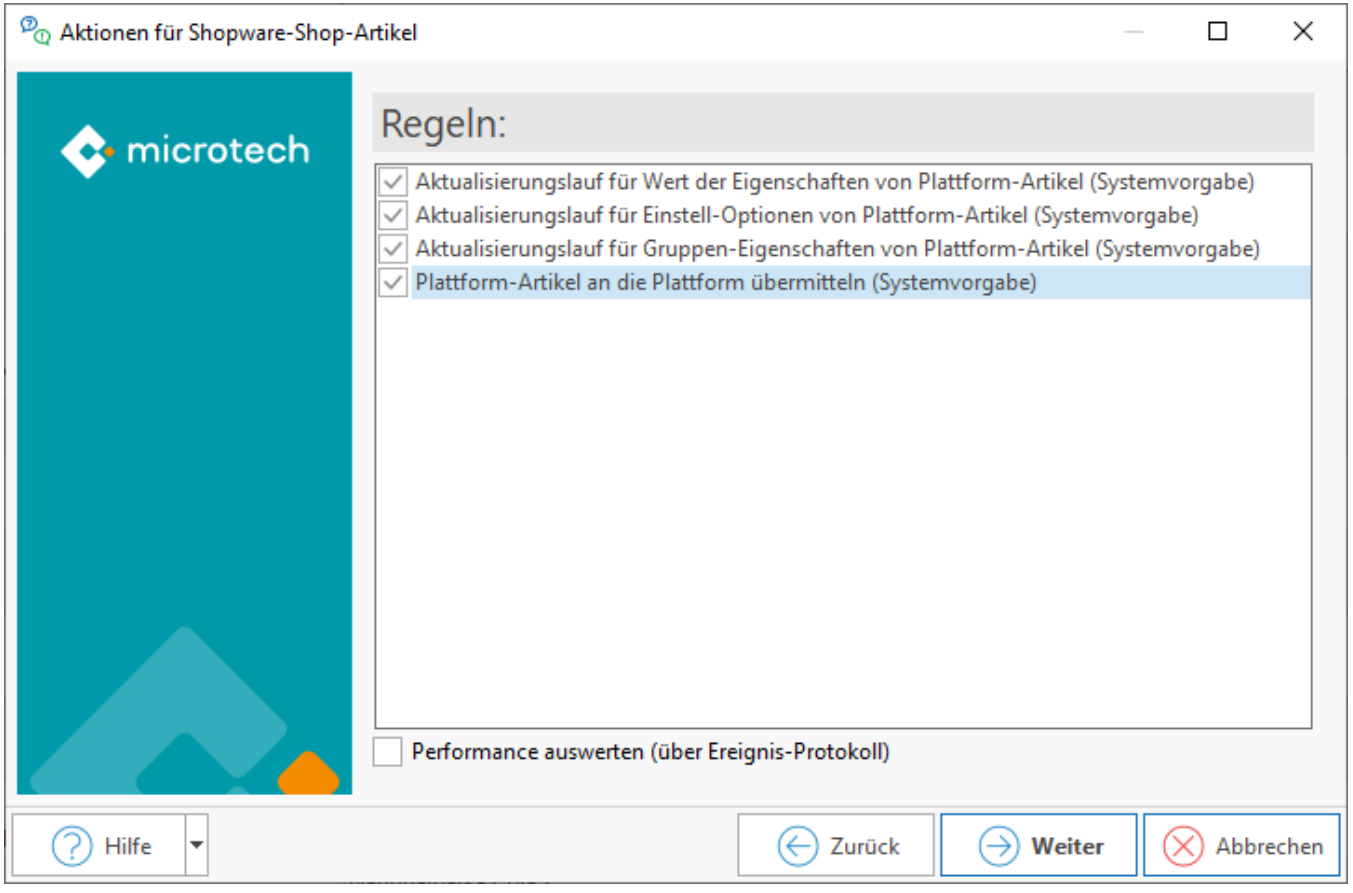

## <span id="page-2-0"></span>Darstellung der Rabattstaffel in Ihrem E-Commerce Shop

Durch die Übertragung stehen direkt im Shop die Rabatte zur Verfügung. Die gültigen Rabattpreise werden vom Shop transparent dargestellt.

Beispiel:

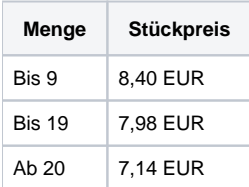

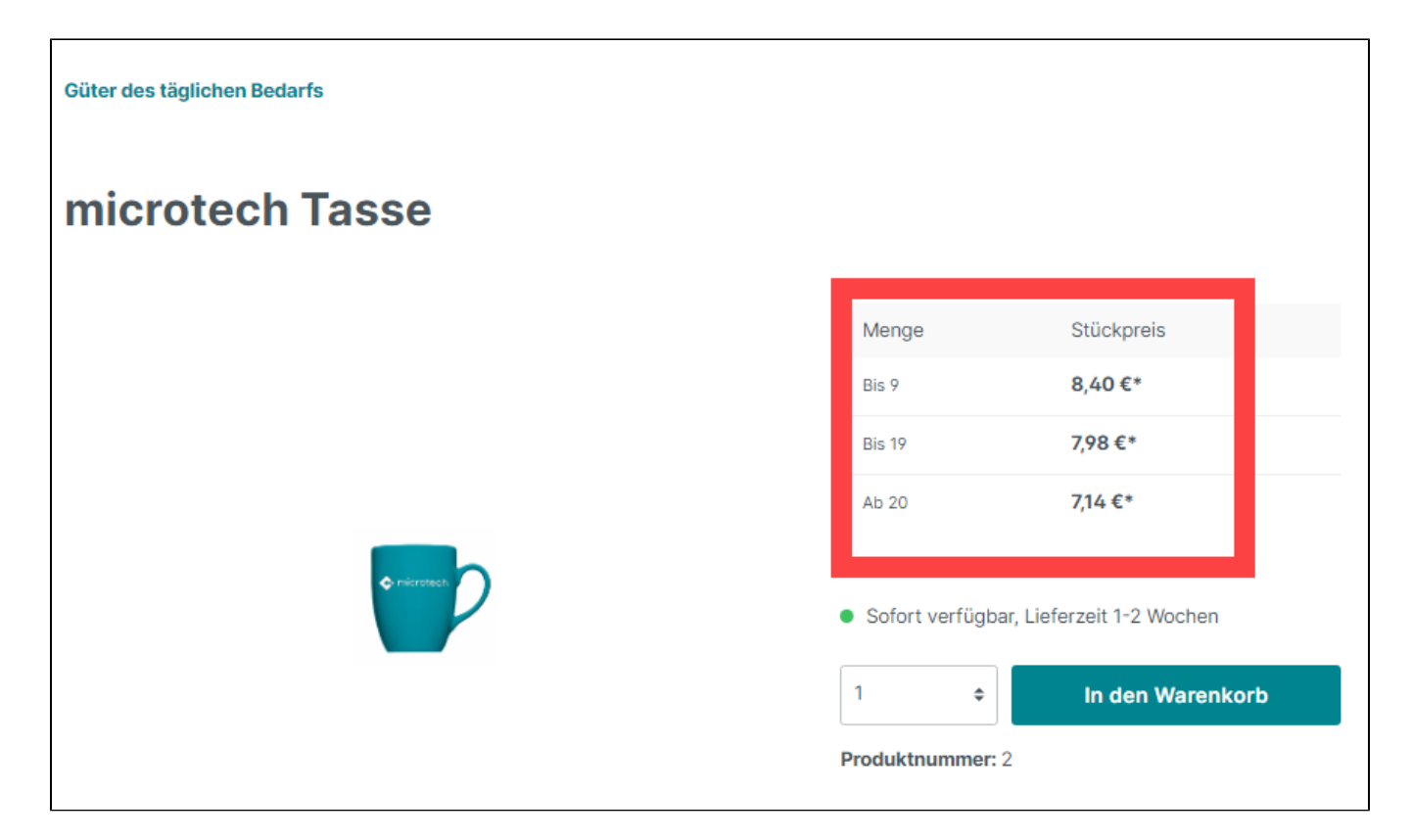

### <span id="page-3-0"></span>**Durch Übernahme in den Warenkorb: Anzeige des Preises mit Rabatt**

In der Zusammenfassung des Warenkorbes erhält der Kunde die Gesamtsumme, welche entsprechend die vorhandenen Rabatte berücksichtig.

Beispiel:

Ein Kunde kauft die Menge 12 an Tassen. Bis 9 Tassen gilt der Stückpreis 8,40 EUR. Bei der Abnahme von **mehr als zehn Tassen gilt der Stückpreis von 7,98 EUR**.

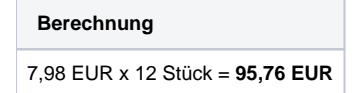

Auf diese Summe werden noch die Mehrwertsteuer und ggf. Versandkosten addiert.

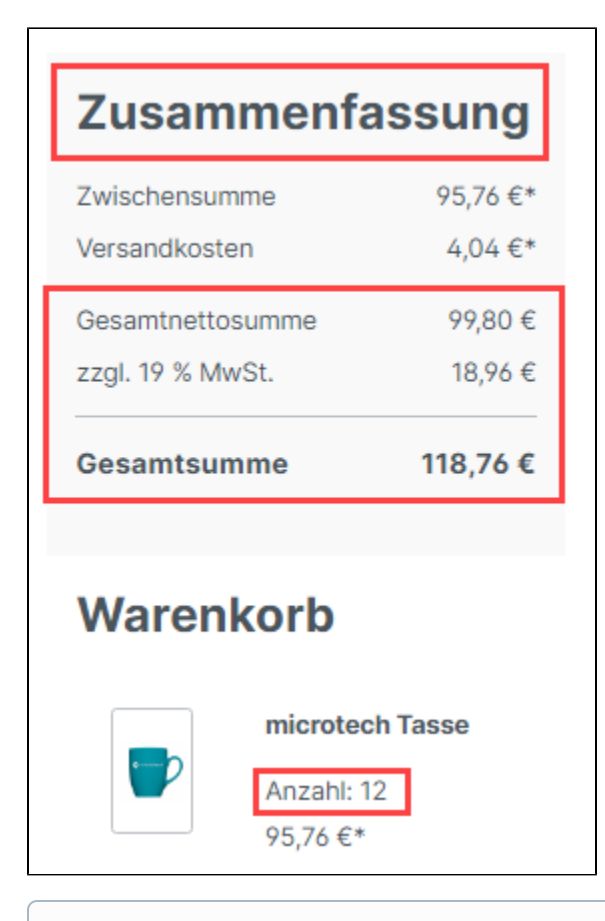

### **Info:**

Die in microtech büro+ hinterlegten Rabattstaffeln werden durch die Übertragung an den Shop automatisch im Backend von Shopware eingetragen - ohne dass Sie dies manuell einstellen müssen. Im Backend von Shopware 6 werden die einzelnen Rabattstaffeln zum jeweiligen Produkt unter "Erweiterte Preise" automatisch durch microtech büro+ gepflegt.